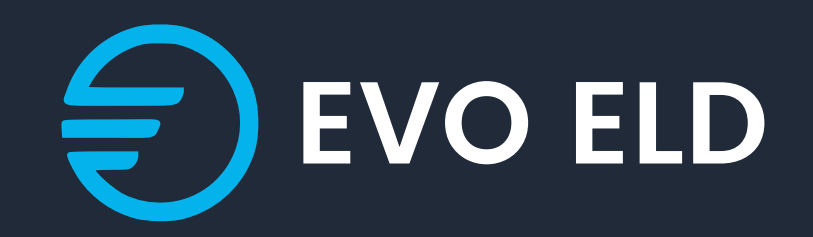

# USER'S MANUAL FOR ELD

info@evoeld.com

3864 Center rd Unit-A12 Brunswick OH 44212

# Application guide

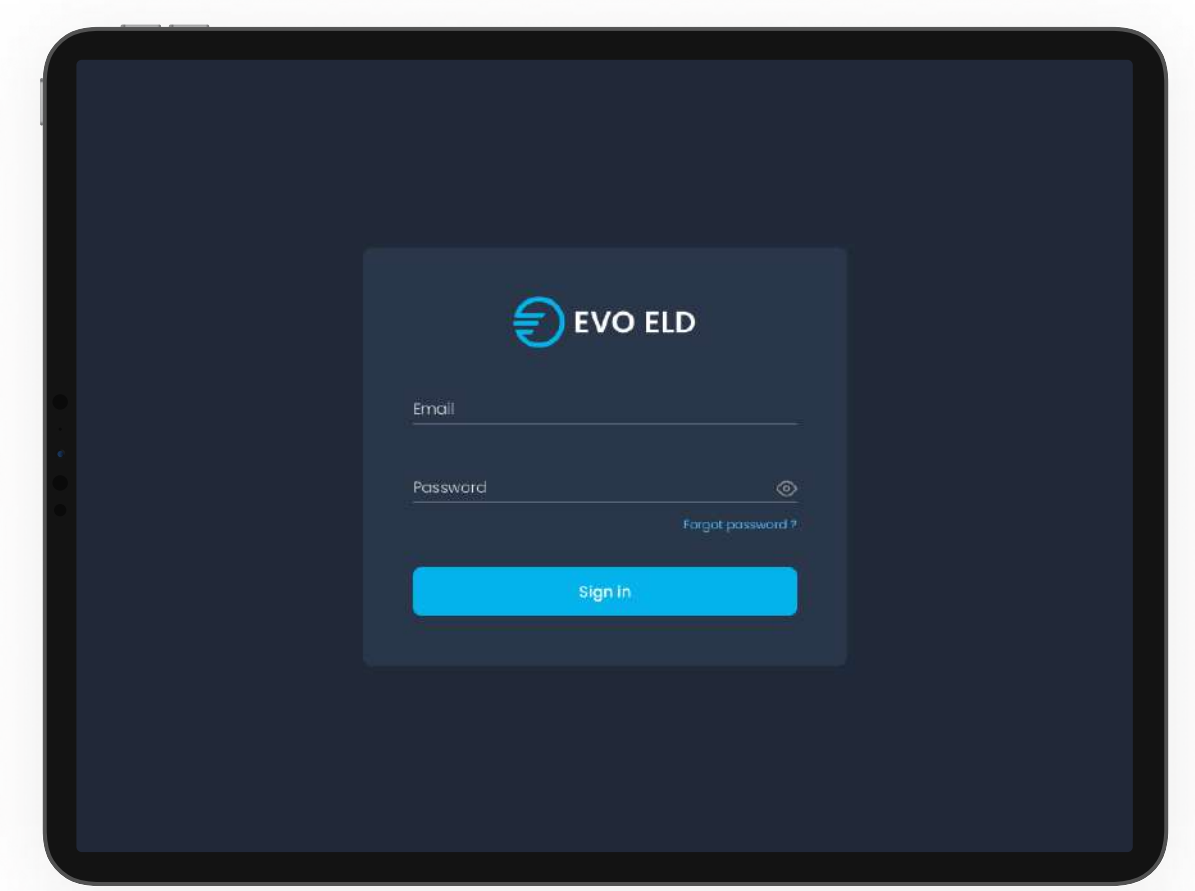

Log into application using your User Name and Password (picture 4). If you do not have EVO ELD account, please contact your fleet manage.

2

# Application guide

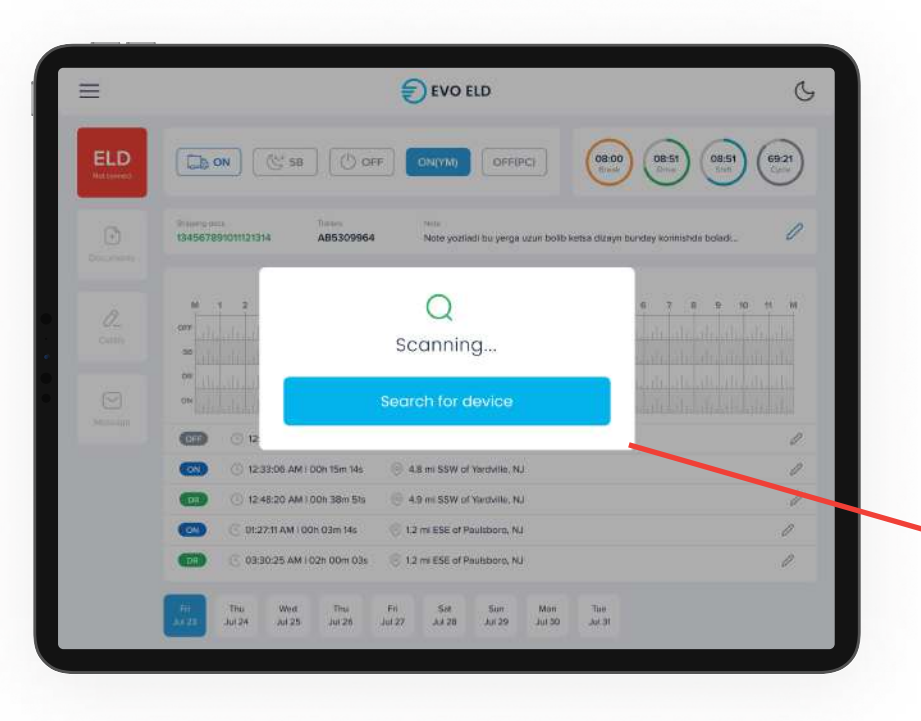

1. Your cellular device will automatically scan ELD

#### 2. Driver should choose ELD

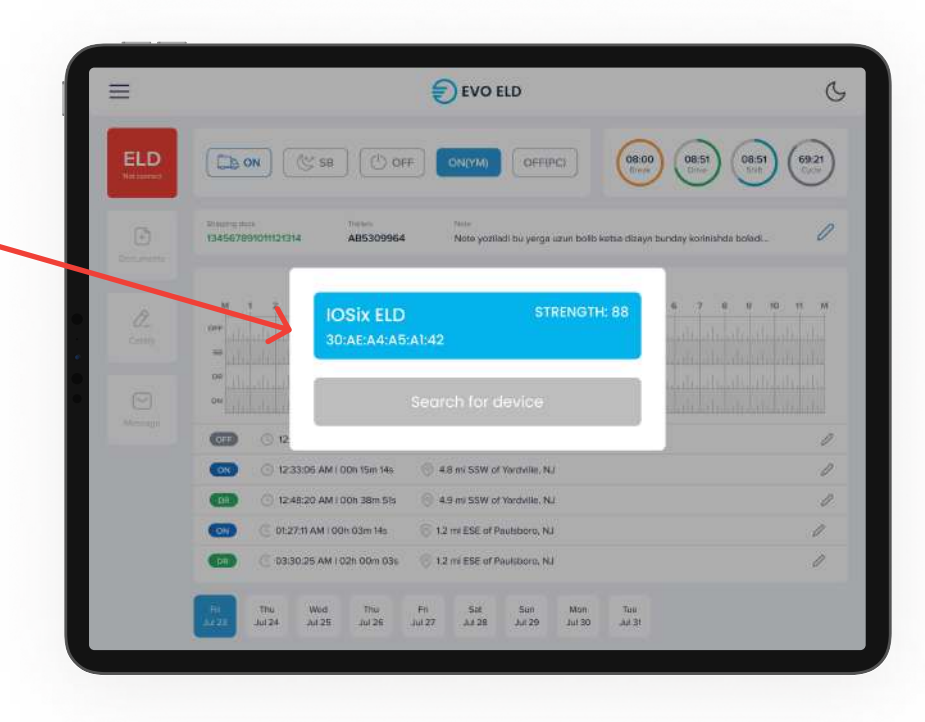

### Application guide

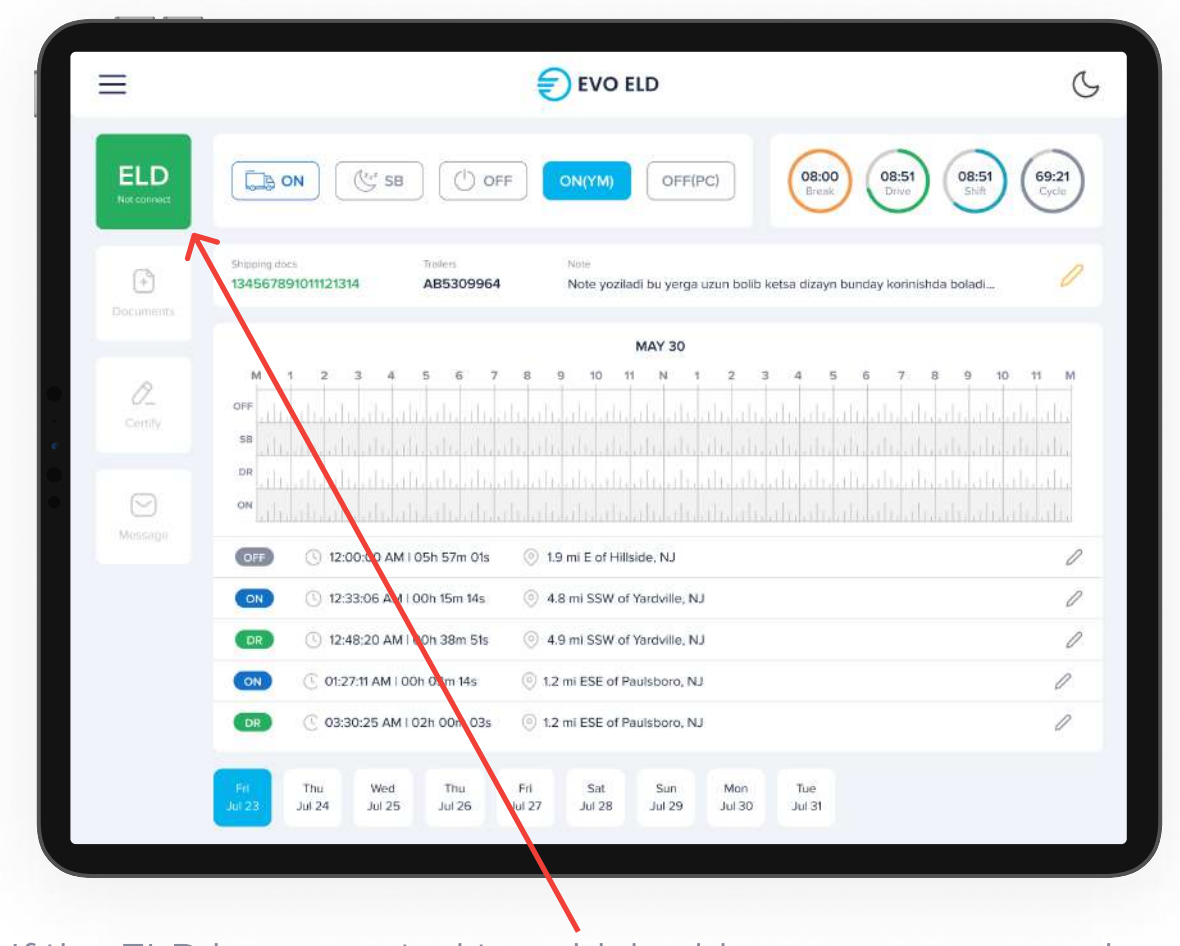

If the ELD is connected to vehicle driver can see green icon on top right side of dashboard.

#### Using EVO ELD on the road

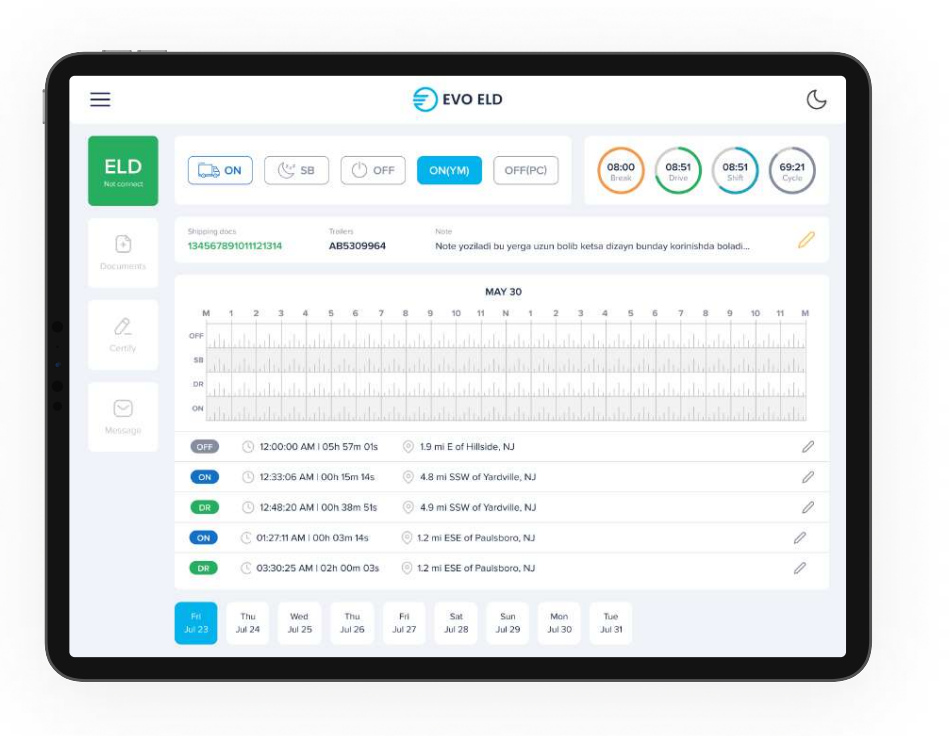

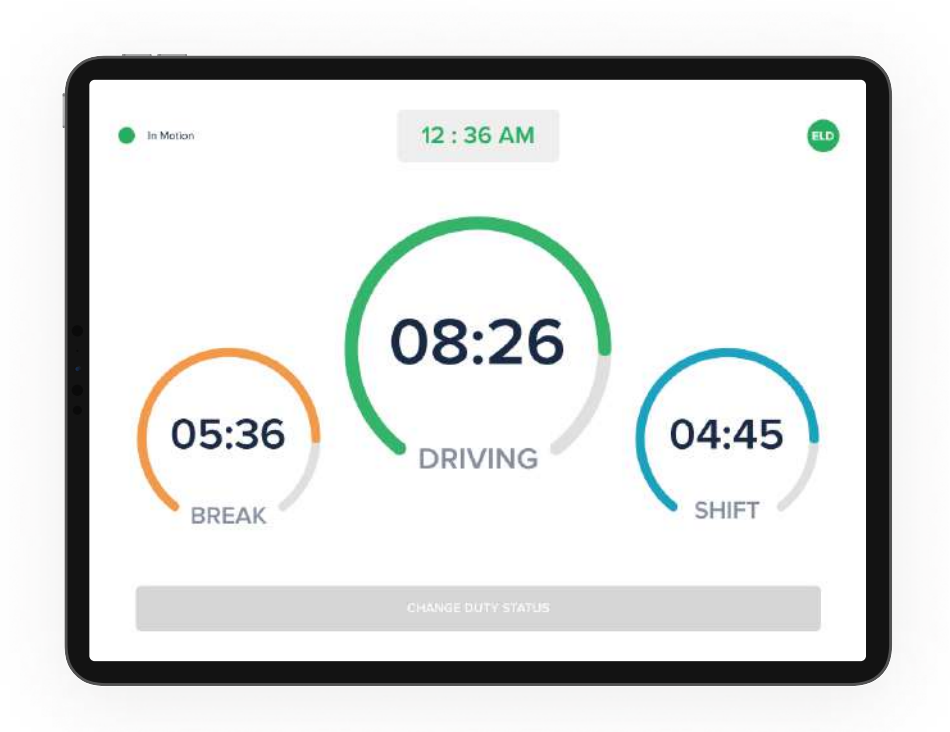

Once you have connected your mobile device to EVO ELD 
ELD, your driving time automatically recorded.
 When your vehicle begins moving, your duty status will 
 automatically be set to "Driving". At 5 mph (or more) the vehicle is considered to "Drive" and "On Duty"

### Using EVO ELD on the road

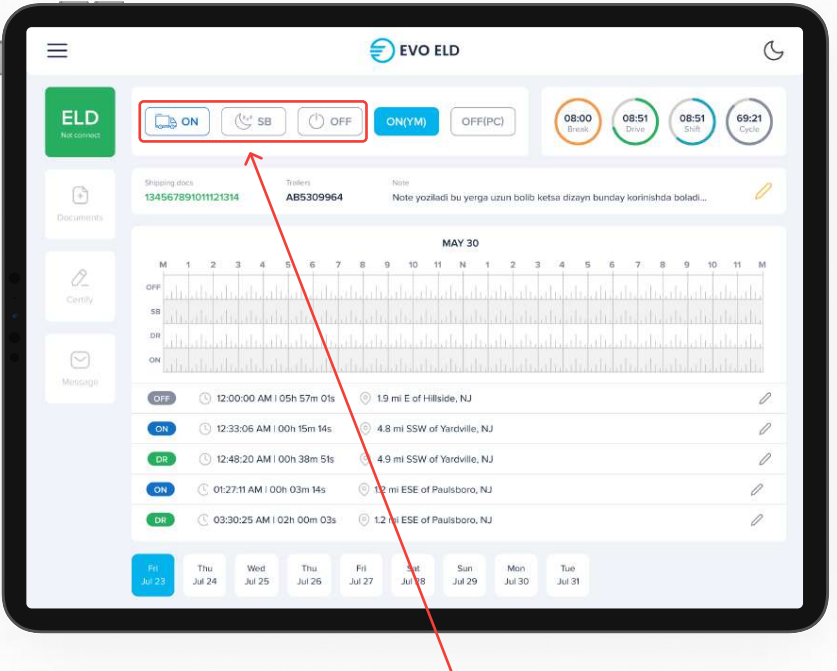

1. From the statuses in the main window, select "**Off Duty**", "**Sleeper**", "**On Duty**" depending on your situation.

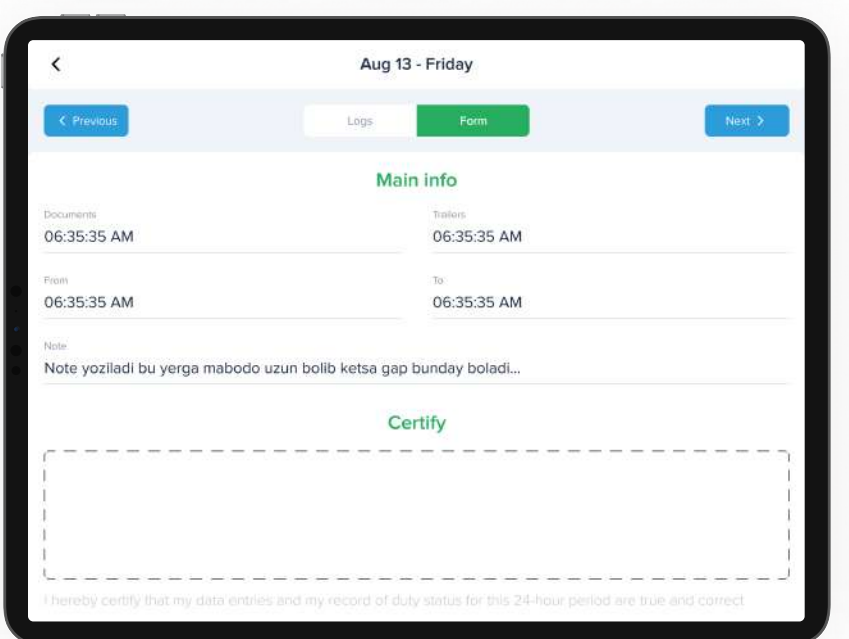

2. Fill out location field and put remarks, such as "Pre-trip 
 inspection" or "Coffee break" (if the location field is left 
 empty, it will be automatically set)

### Officer Inspection

It's easy to provide on officer with your driving information

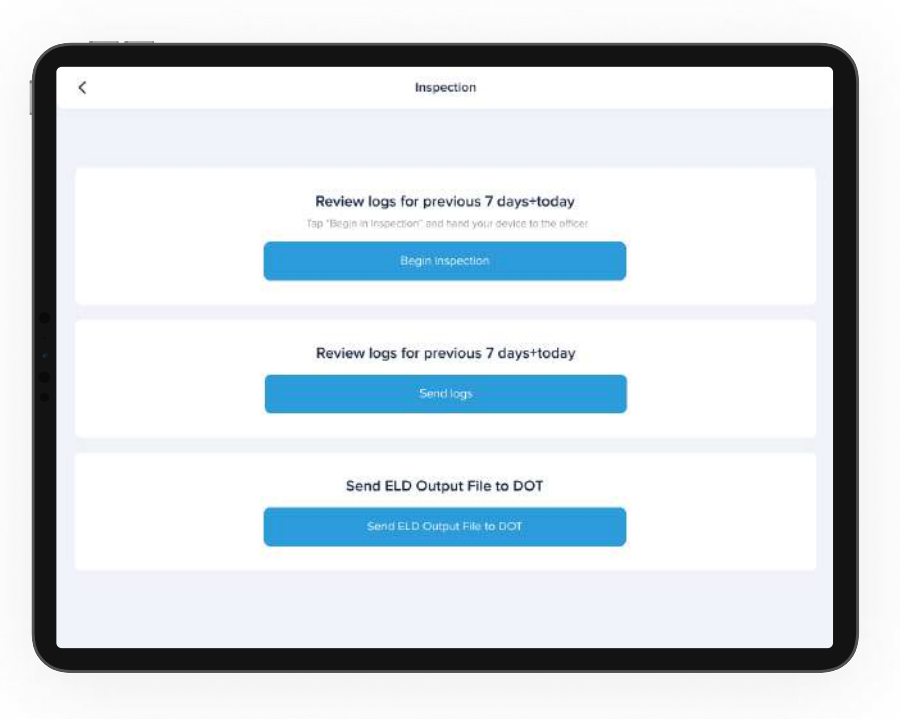

Tap "Menu" bar icon on the top left corner and select "INSPECTIONS"

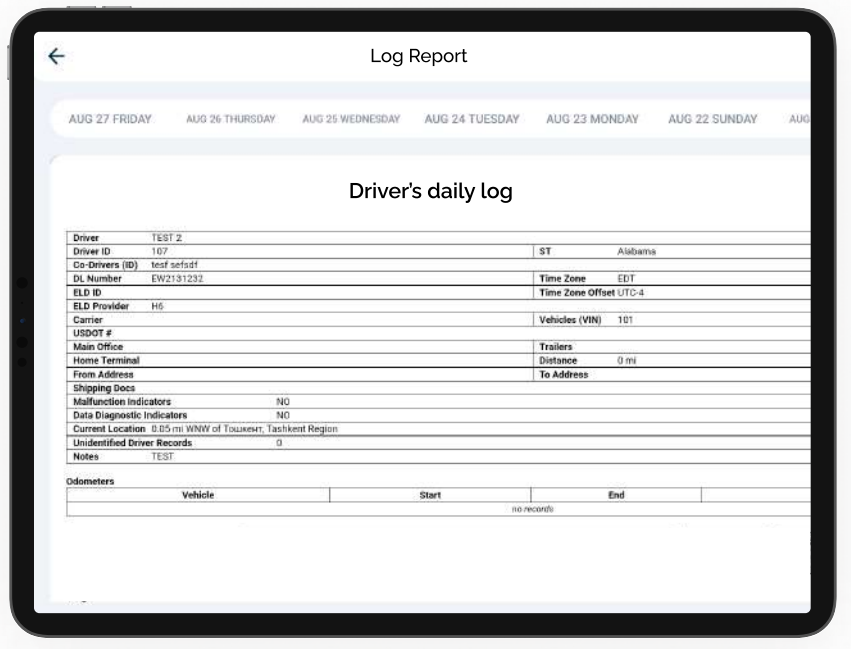

Tap "Begin inspection" and show your electronic logbook 8 day summary to the officer

# Transfer ELD records to authorized safety officer inspection

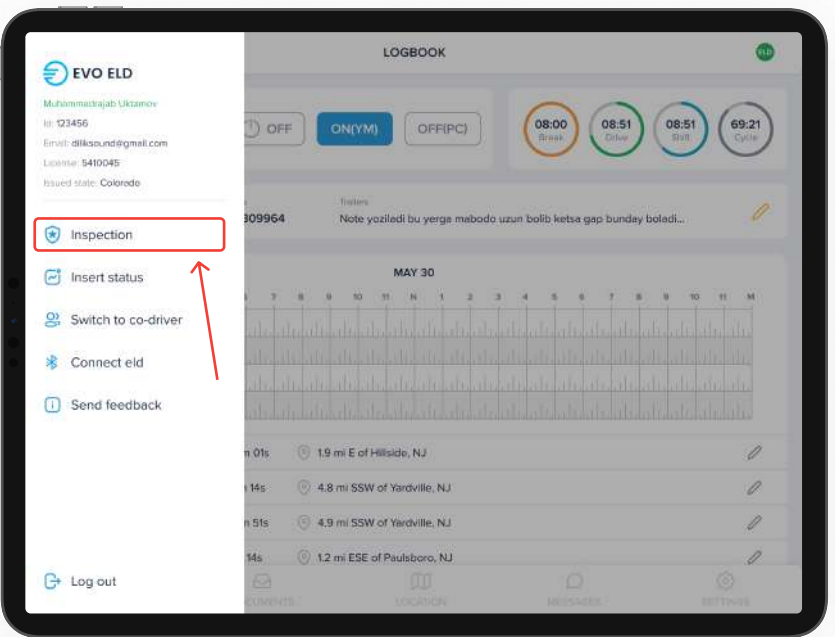

 $1.$  Tap "Menu" bar icon on the top left corner and select "INSPECTIONS"

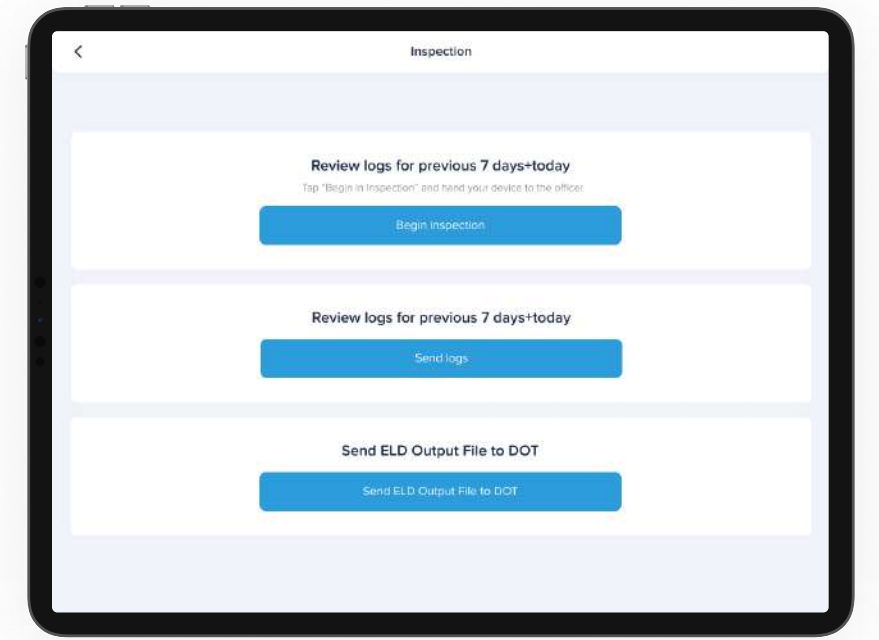

2. Tap "Send electronic logbook to DOT" and
 show your electronic logbook 8-day summary to the officer

# Transfer ELD records to authorized safety officer inspection

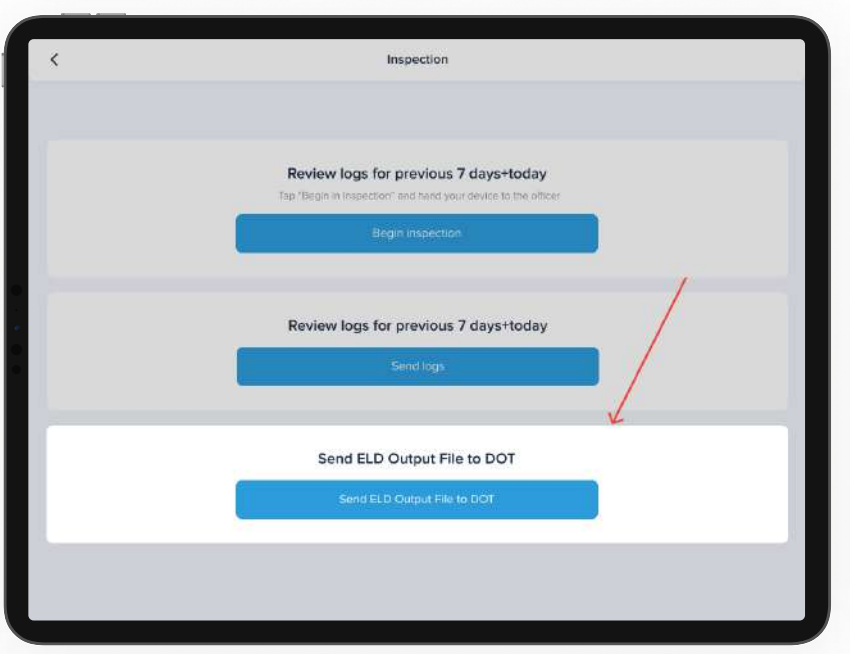

3. In the popup menu, select

" Send electronic logbook to DOT"

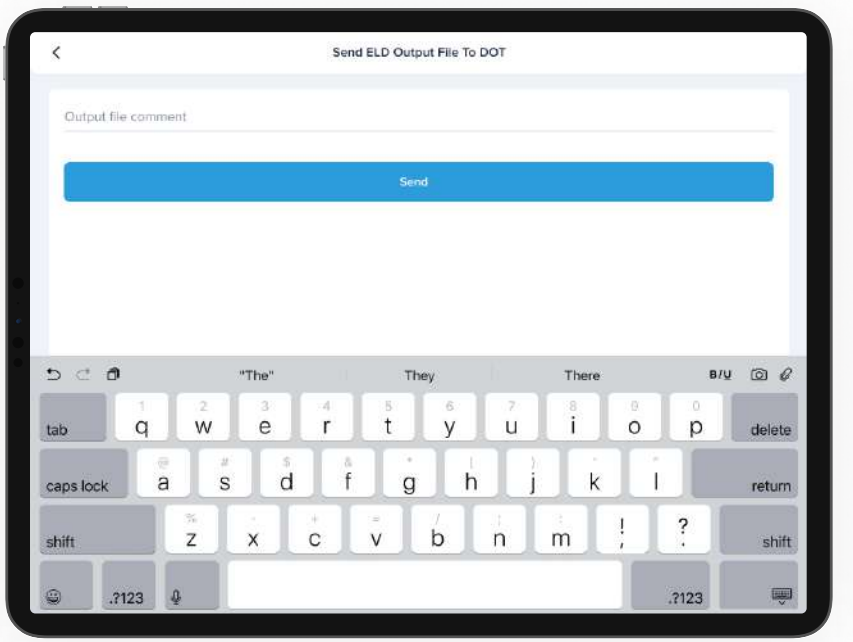

4. In the newly opened window, write your comment and click the submit button

# ELD malfunctions

#### 395.22 Motor carrier Responsibilities

A motor carrier must ensure that its drivers possess onboard a commercial motor vehicle and ELD information packet containing the following items: An instruction sheet for the driver describing ELD malfunction reporting requirements and recordkeeping 
procedures during ELD malfunctions.

#### The following instructions are in accordance with the 
guidelines set forth in 395-34

EVO ELD will monitor and report malfunction data base on 
section 4.6 ELD's Self-Monitoring of Required Functions table 4:

- **P** "Power compliance" malfunction,
- **E** "Engine synchronization compliance" malfunction,
- ${\sf T}$  "Timing compliance" malfunction,
- **L** "Positioning compliance" malfunction,
- **R** "Data recording compliance" malfunction,
- **S** "Data transfer compliance" malfunction,
- **O** "Other" ELD detected malfunction.